### **Campus Journal Entries**

*April 2018*

Connect<br>CAROLINA

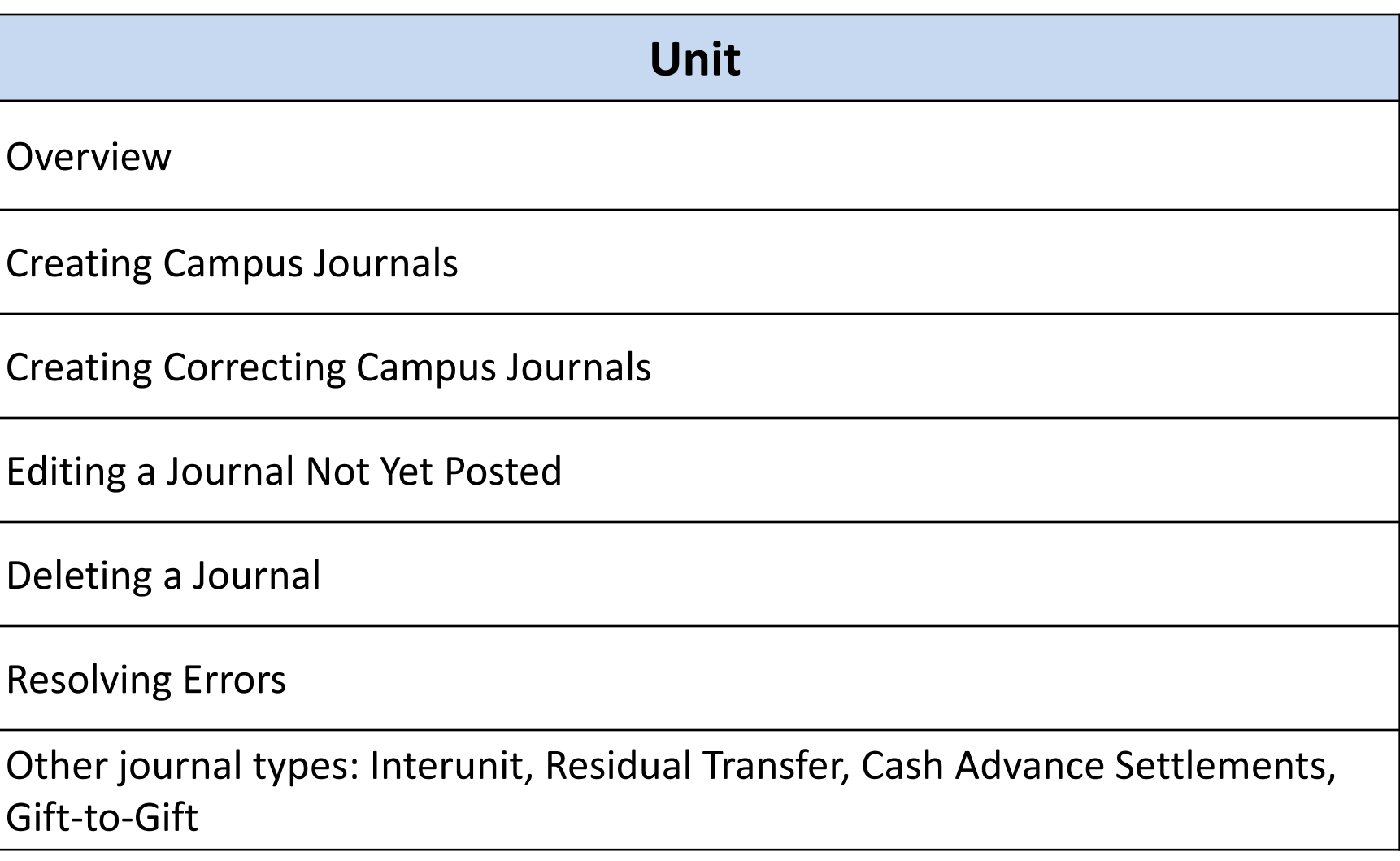

Agenda

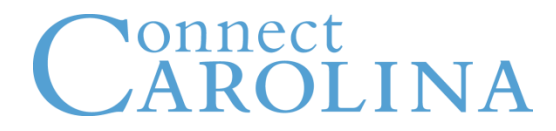

### **Overview**

- Campus Journals are based on journal type
- There are currently 13 journal types
- The journal type controls the chartfields available to select
- The journal type controls the approval requirements for the journal
- Each journal type has a searchable three-letter code

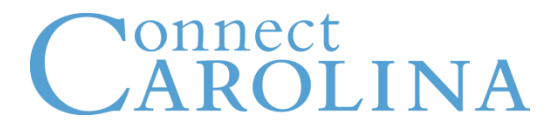

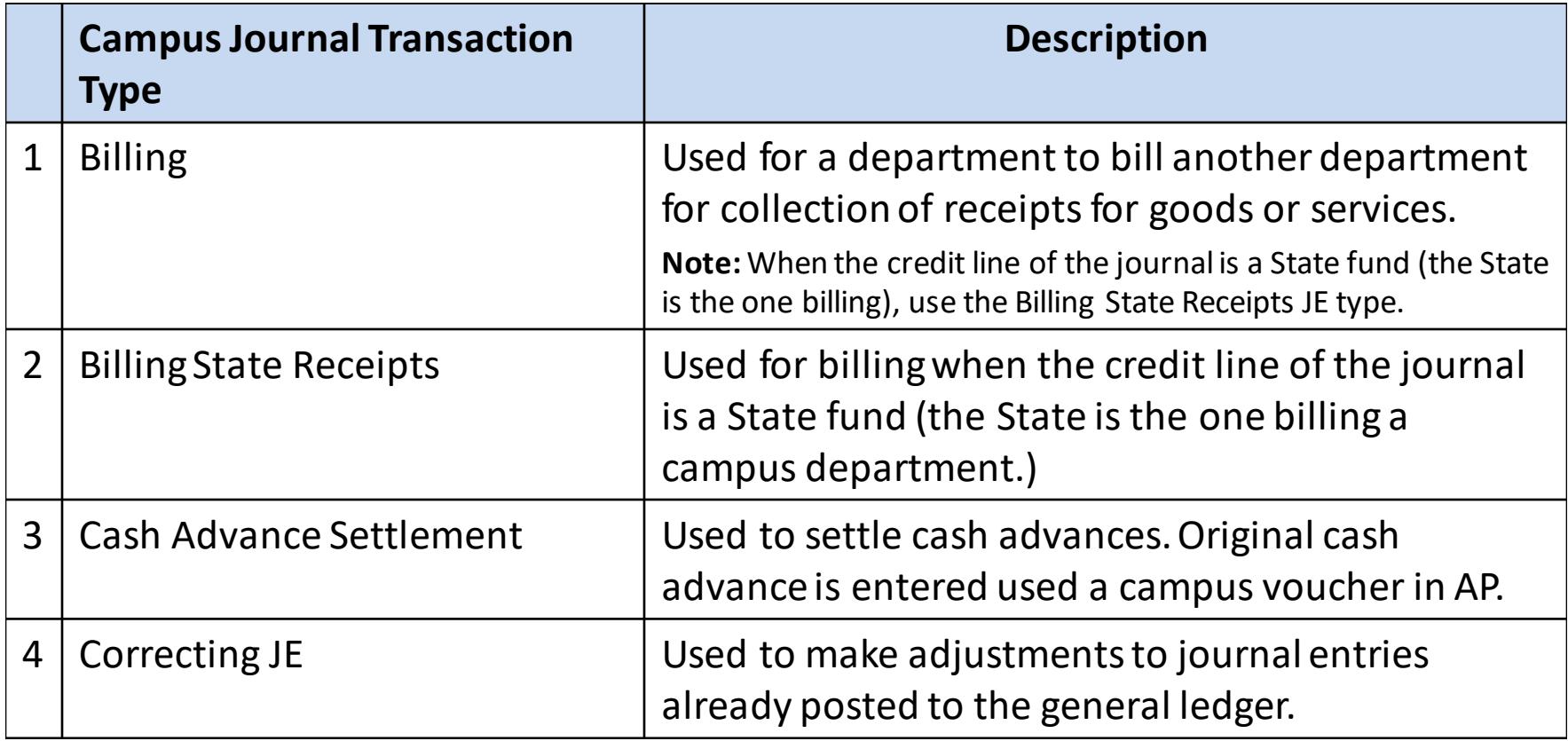

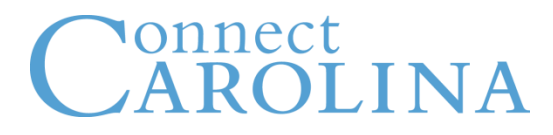

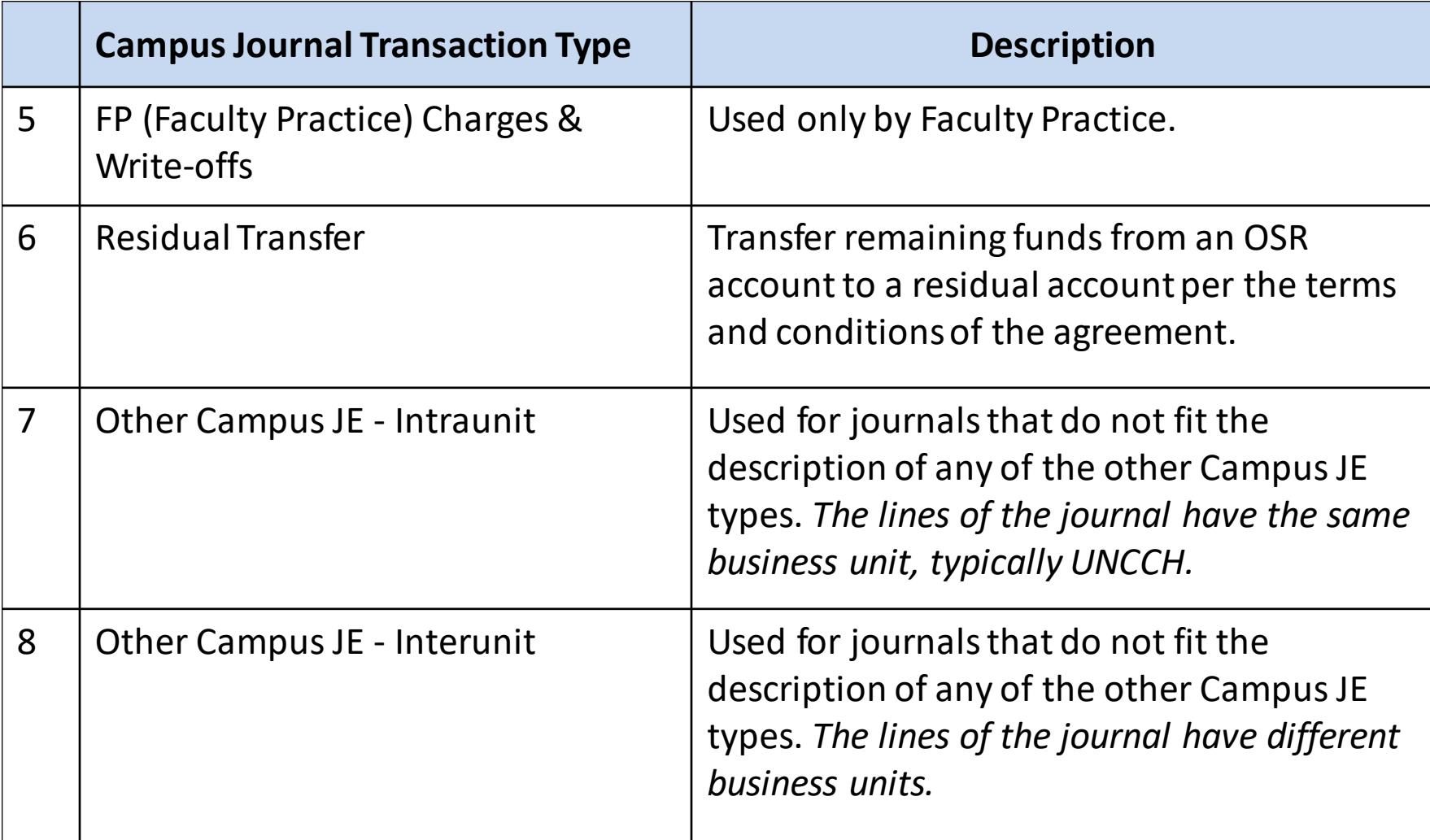

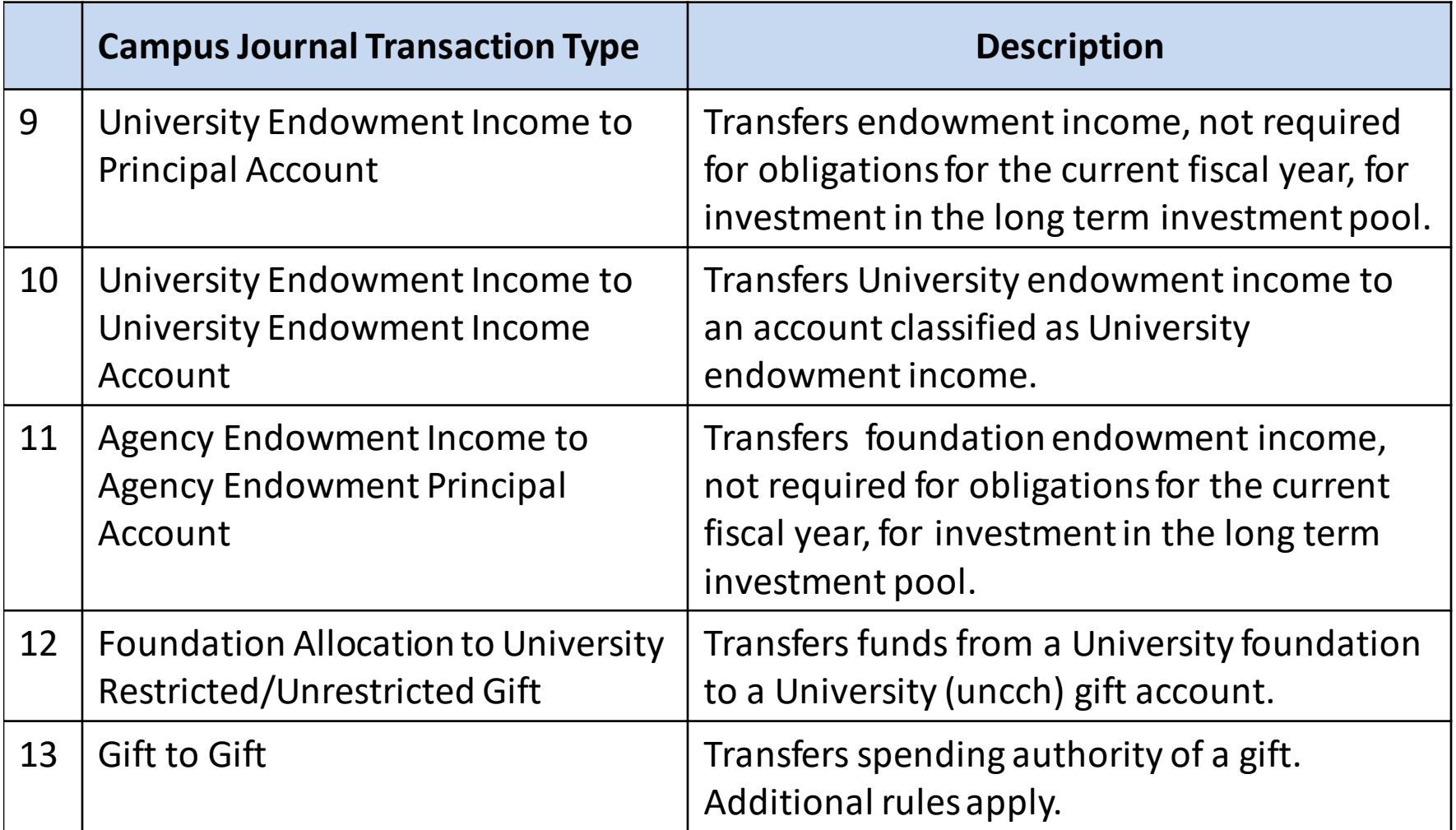

### **Approval Requirements**

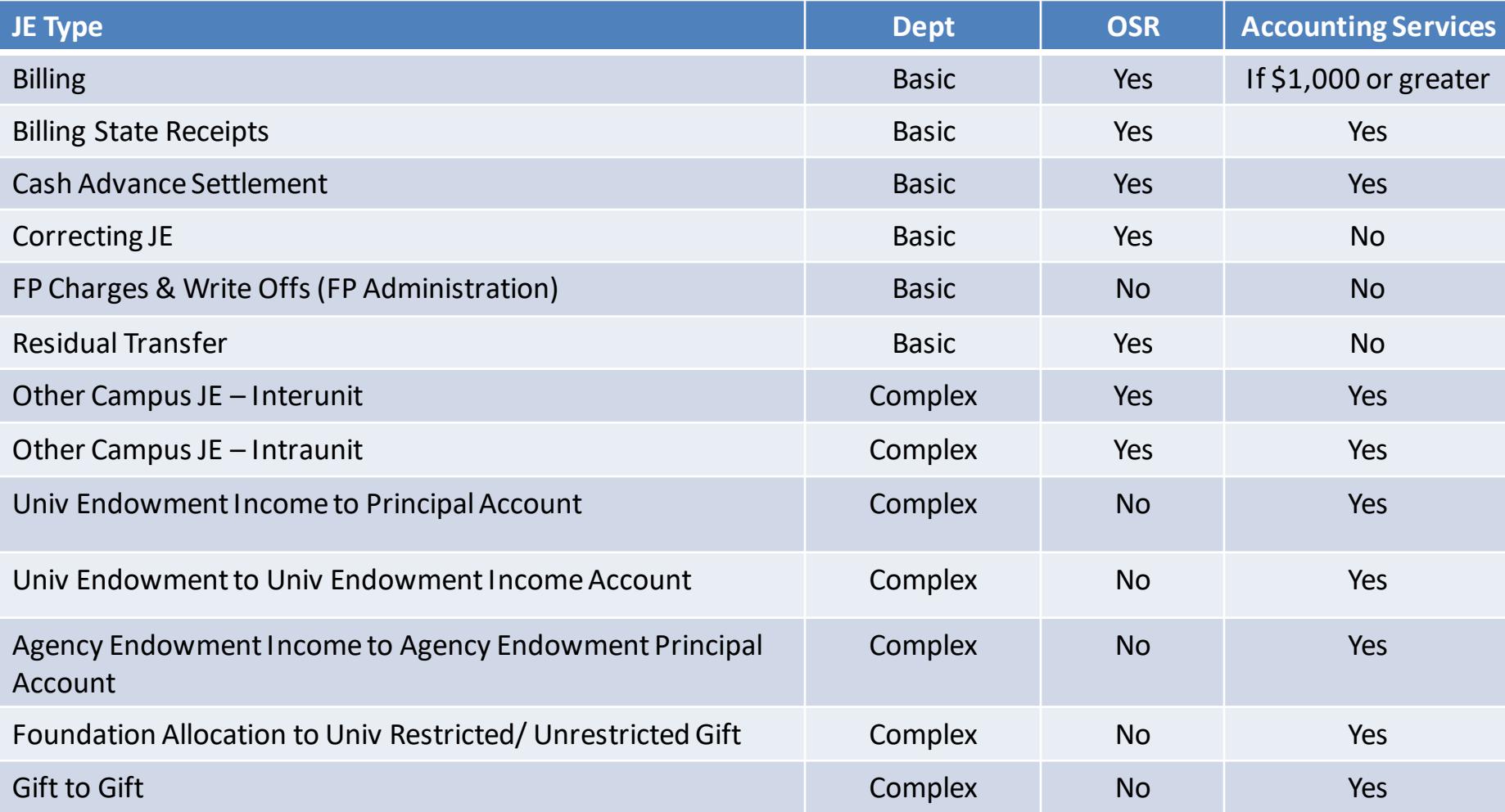

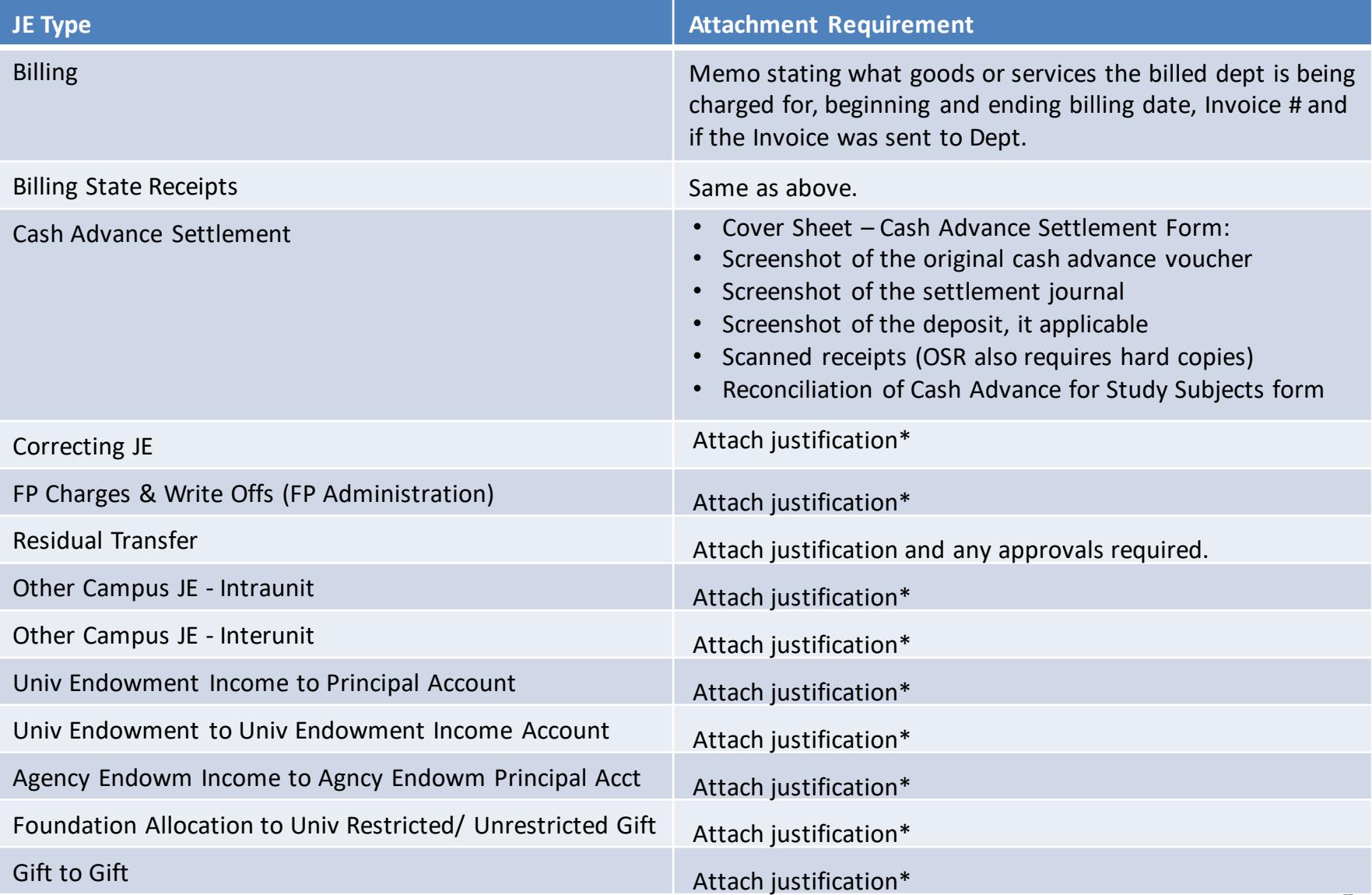

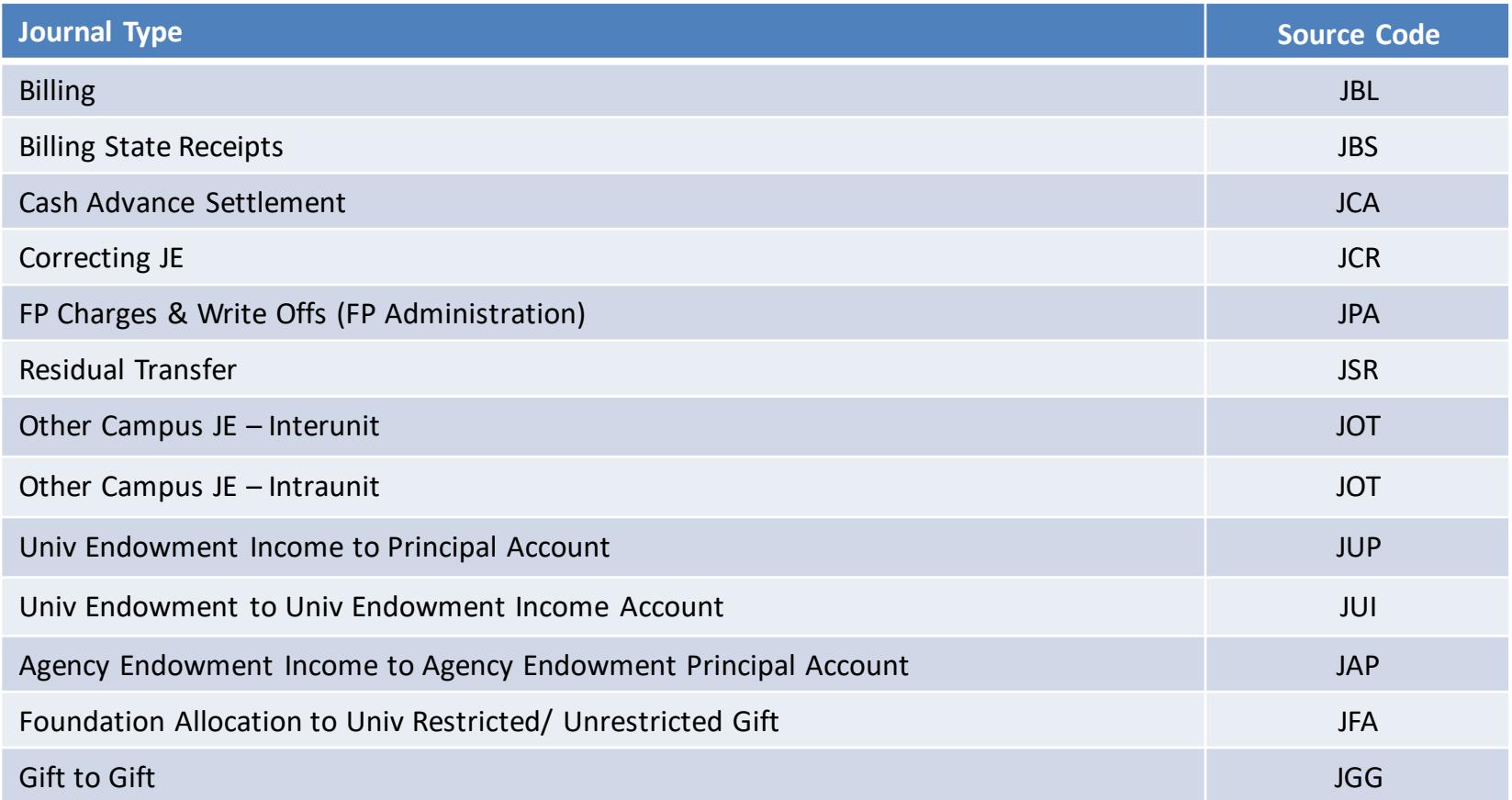

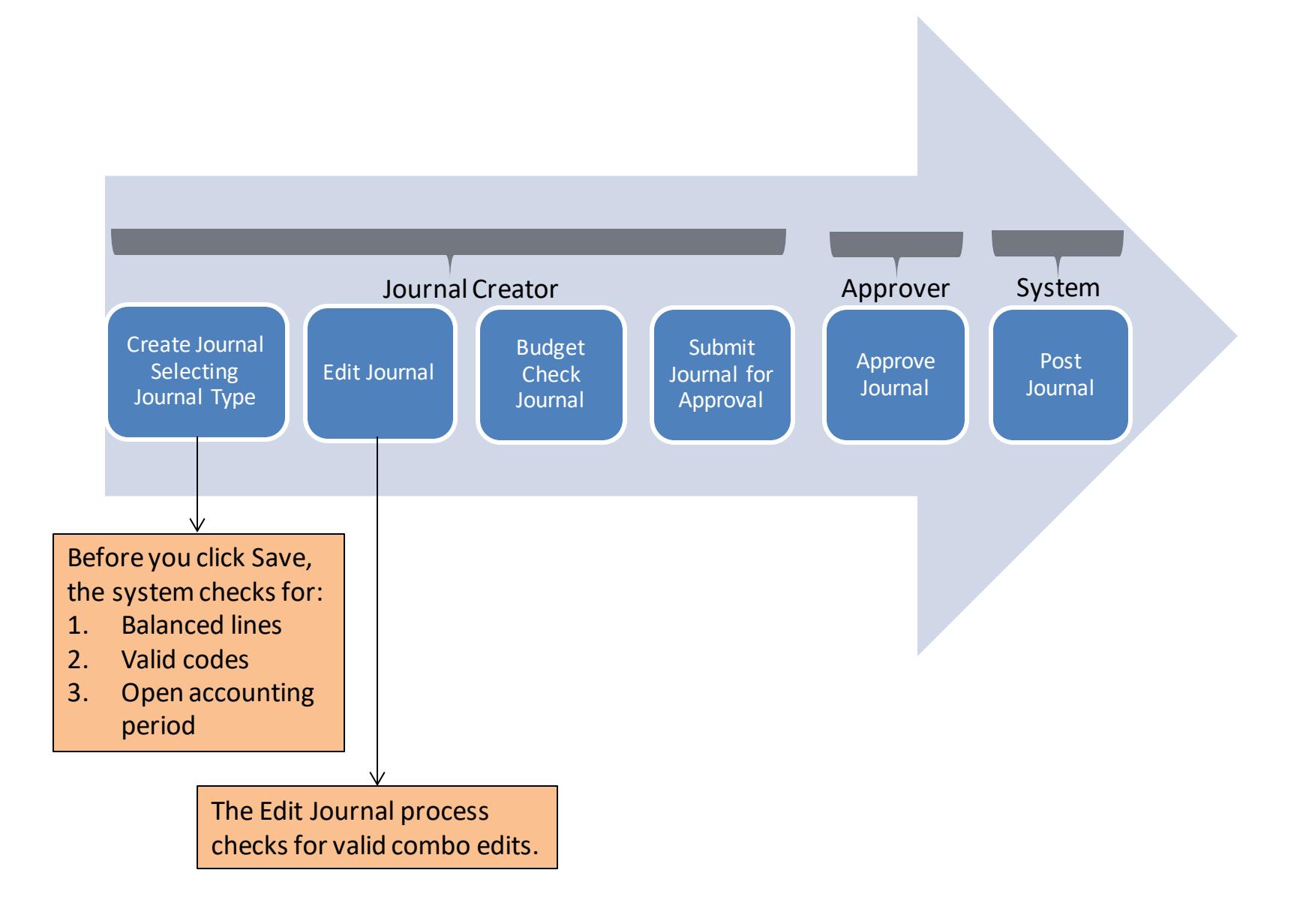

- Demonstration: Creating a Campus Journal
- Exercise #1: Creating a Campus Journal
- Reference:
	- Creating a Campus Journal
		- Journal Status

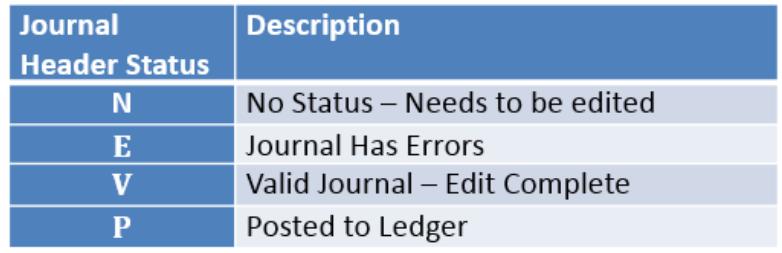

#### **Budget Status**

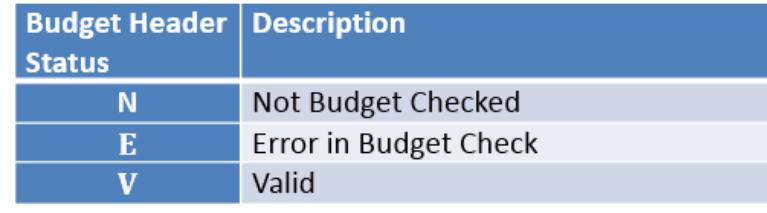

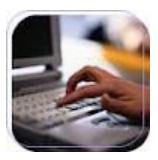

Exercise

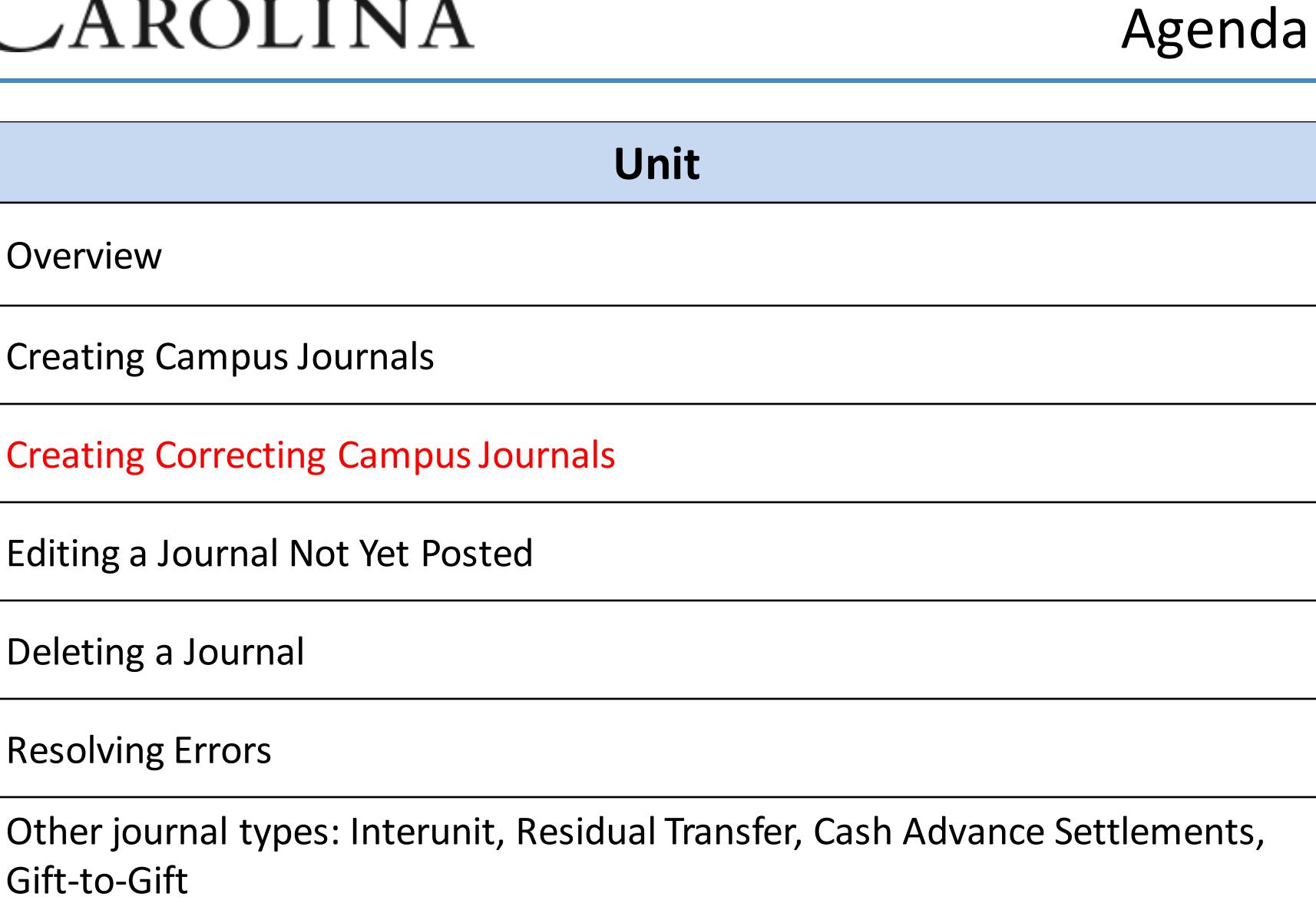

- Corrects an existing journal and creates a new journal ID
- The new journal must be:
	- go through journal edit
	- go through budget checking
	- be submitted for approval

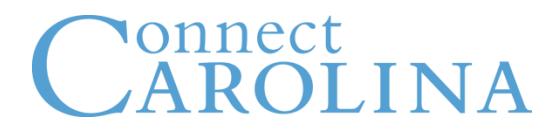

- Journals must be in **Posted** status in order to correct any of the lines
- If it is not in **Posted** status, it will not be available to select
- Can correct more than one line at a time
- Once a line is corrected and processed into a new journal ID, it cannot be edited again from the same journal ID

- The Account chartfield is not editable on a Correcting JE that is Voucher-related (Vouchers, PO's, those originating from Accounts Payable)
- If you need to edit the Account chartfield:
	- 1. Make sure it is the account on a voucher you want to change.
	- 2. Complete the [Voucher Account Change form](https://finance.unc.edu/files/2017/03/Voucher-Account-Change-Request.pdf) and send it to the email listed on the form.
	- 3. Wait to get a reply.
	- 4. Once you get the reply, complete an Other Intraunit journal to change the chartfield string. Attach the email of approval to the journal.

- Demonstration: Creating a Correcting Campus Journal
- Exercise #2: Identifying Lines for a Correcting Campus Journal
- Reference:
	- Creating a Correcting Campus Journals

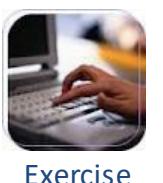

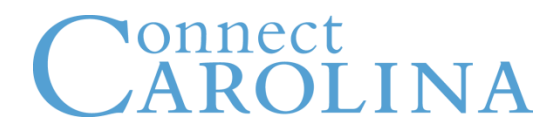

- Exercise #3: Creating a Correcting Campus Journal
- Reference:
	- Creating a Correcting Campus Journals

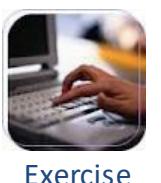

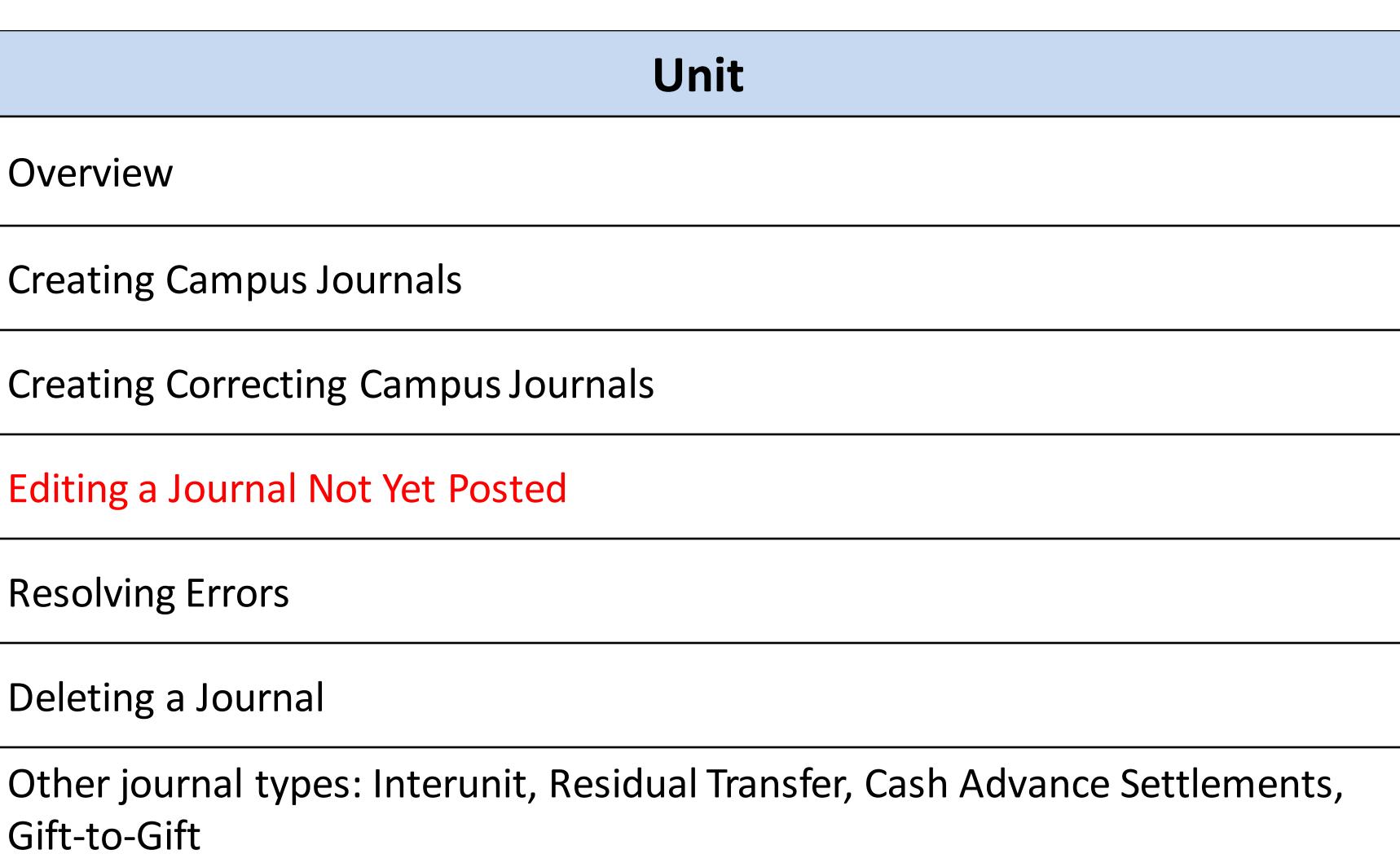

Agenda

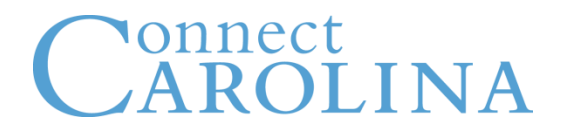

- Journals can be edited or deleted up until the point they are posted
- Once you make a change to a journal that has been saved and processed and/or submitted:
	- The Journal Status and Budget Status are reset to N
	- You must send the journal back through the journal edit and budget checking processes
	- You must submit the journal for approval again
- Once you delete a journal, it is no longer searchable in the system

- Demonstration: Editing a Journal Not Yet Posted
- Exercise #5: Editing a Journal Not Yet Posted
- Reference:
	- Editing a Journal Not Yet Posted

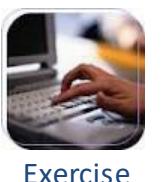

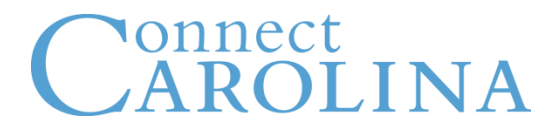

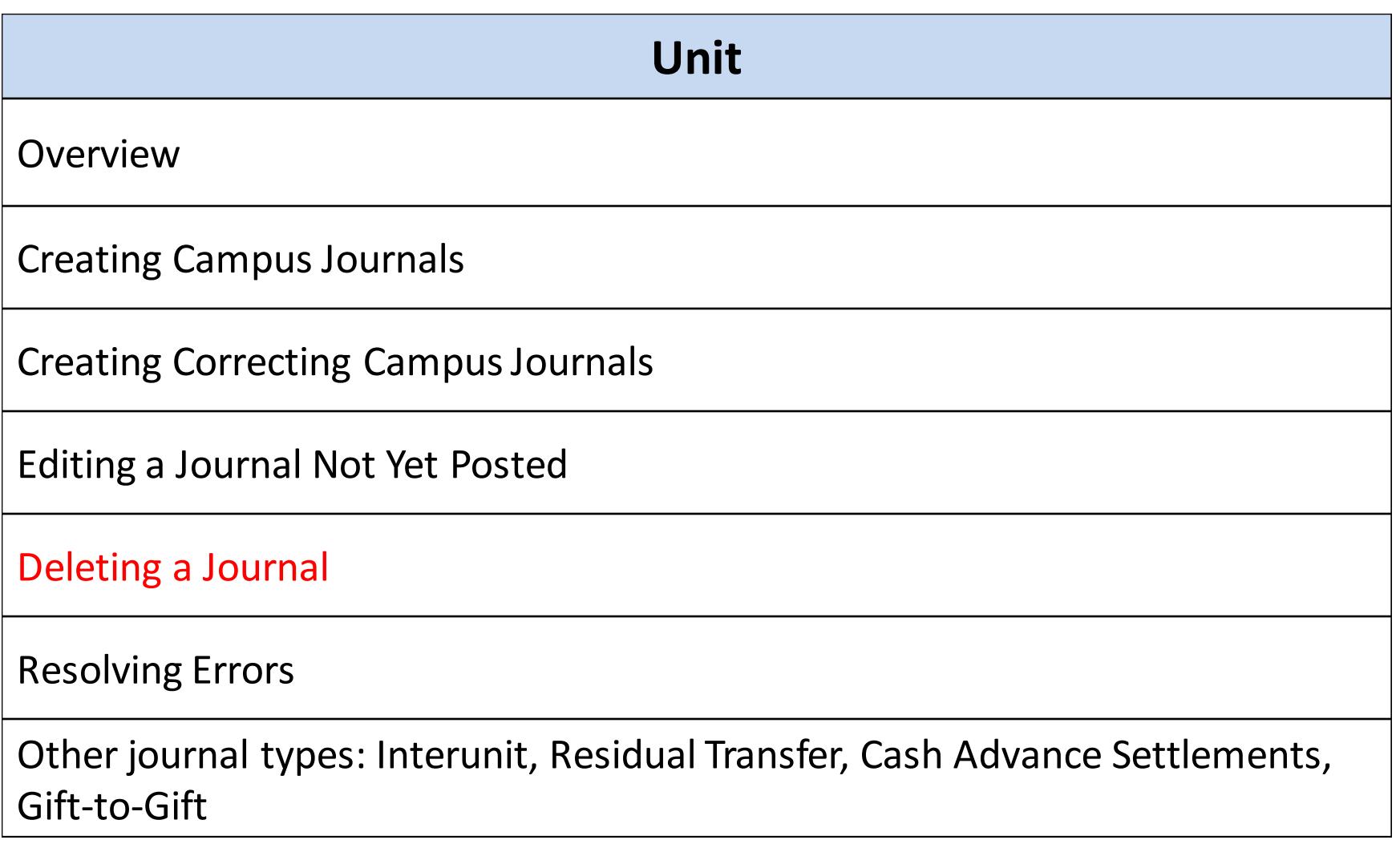

- Demonstration: Deleting a Journal
- Exercise #6: Deleting a Journal
- Reference:
	- Deleting a Journal

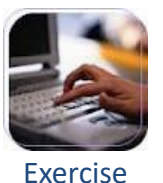

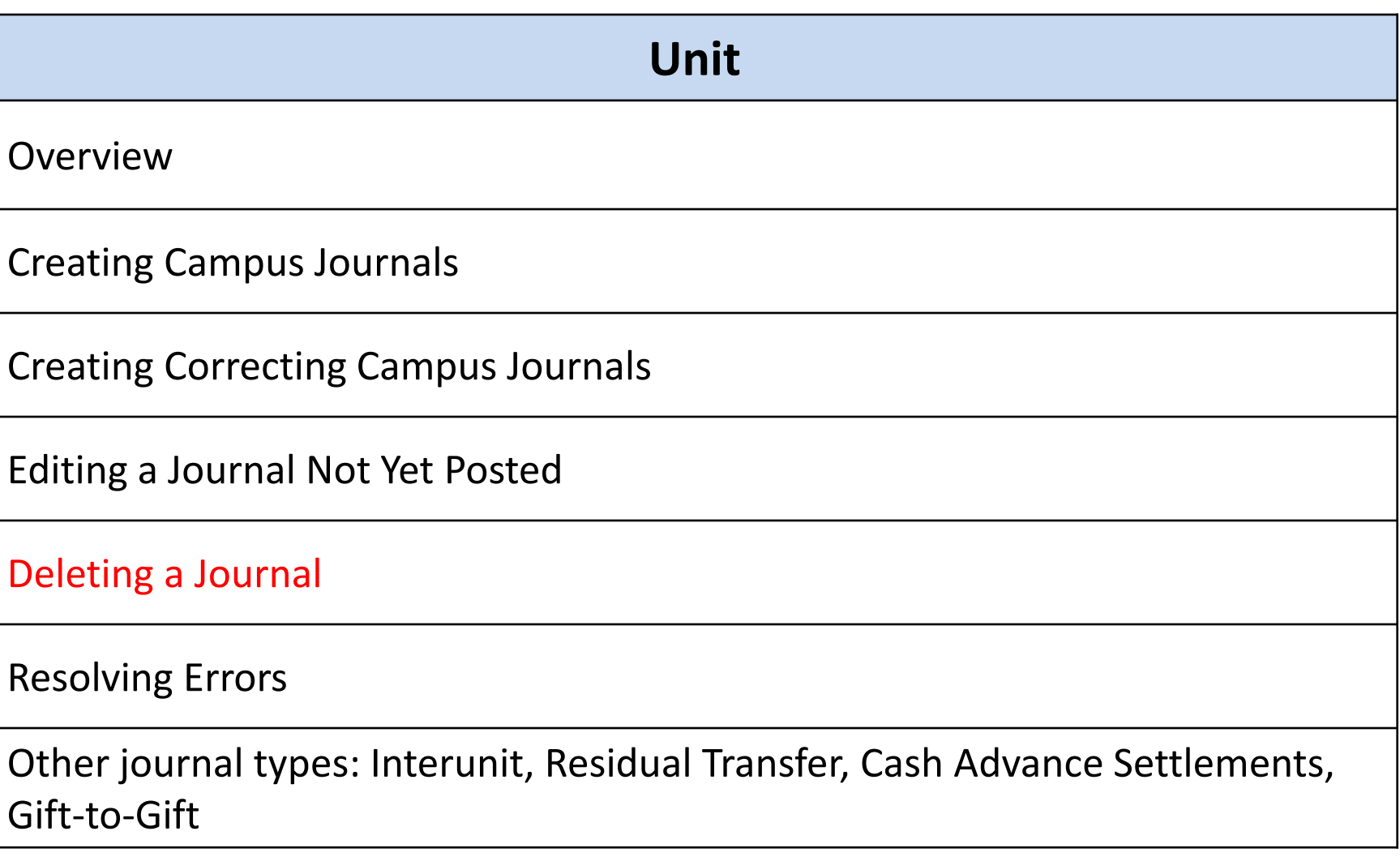

Agenda

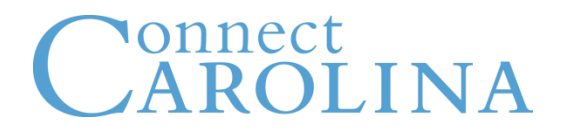

• Reason for Journal Edit errors – Combo edit

- Campus journals check the following at "Save"
	- Invalid value
	- Lines out of balance
	- Accounting period not open

### **Combo Edits**

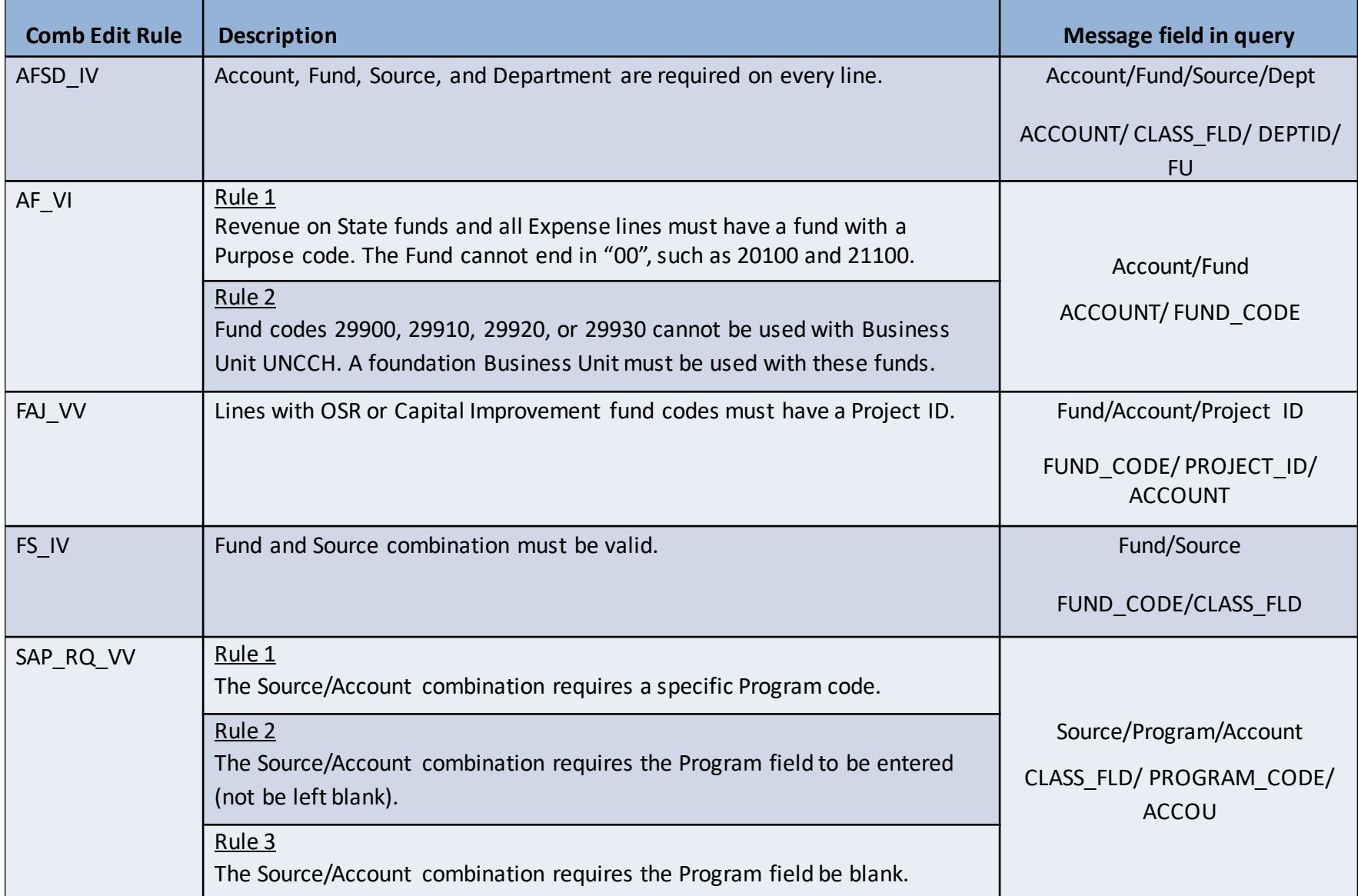

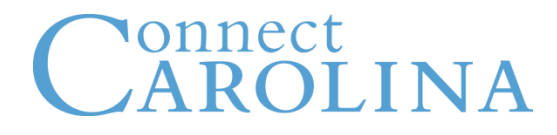

#### **Combo Edits when a foundation Business Unit is used**

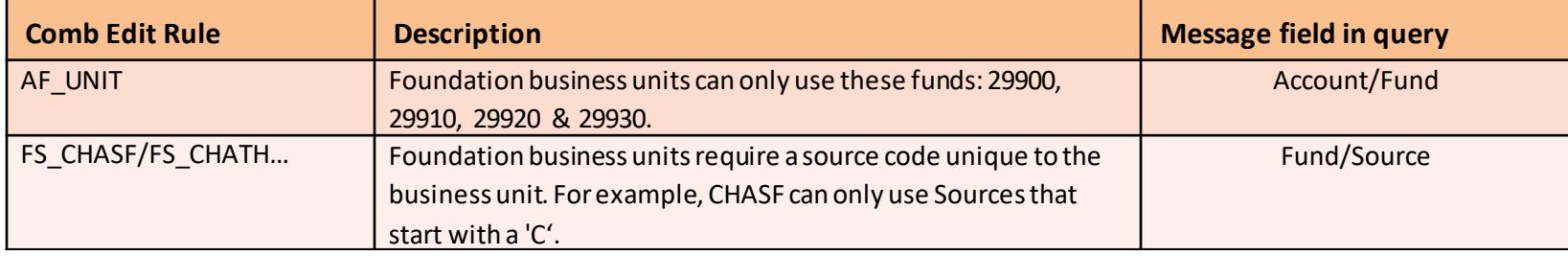

#### **Combo Edits for Data Collect Batches only**

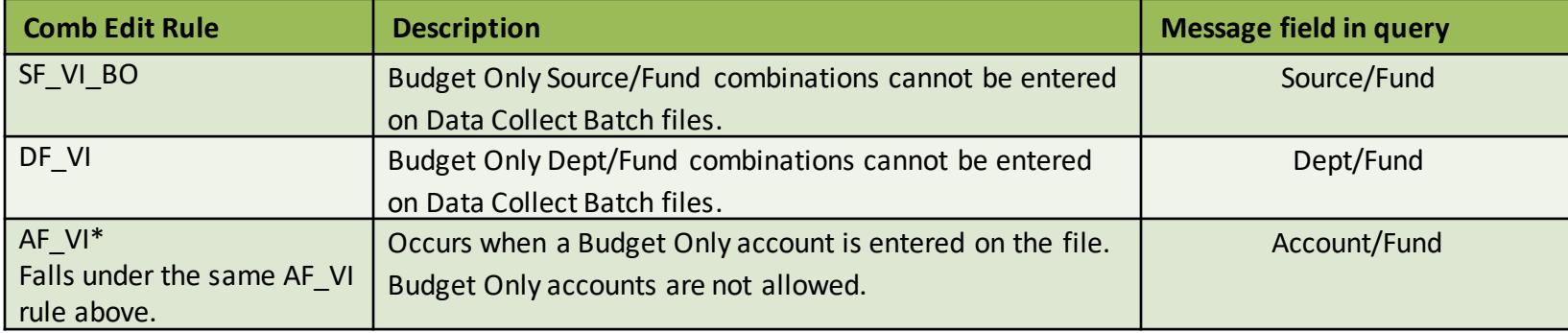

#### **Combo Edits for Athletics only**

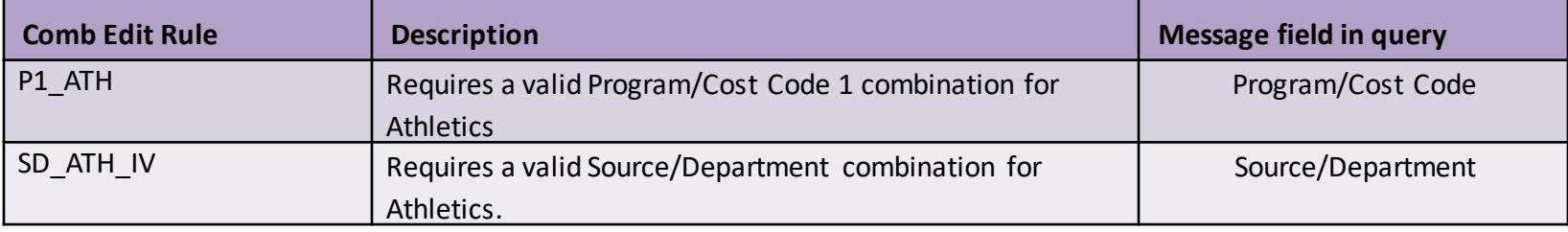

- Demonstration: Resolving a Journal Edit Error
- Exercise #7: Resolving a Journal Edit Error
- Reference:
	- Understanding Campus Journal Edit Errors

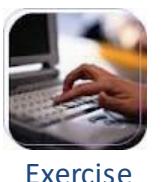

- Reason for Budget Checking errors
	- Keying error
	- Insufficient budget
	- No budget exists
	- Budget period not open
	- Invalid dates

- Demonstration: Identifying a Budget Error
- Search for all Journal Entries with Budget Errors
- Reference:
	- Reviewing Campus Journal Budget Errors

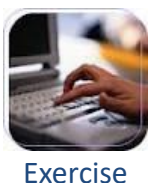

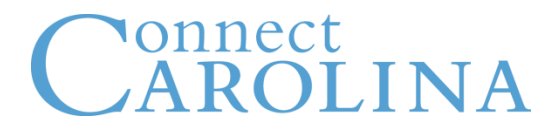

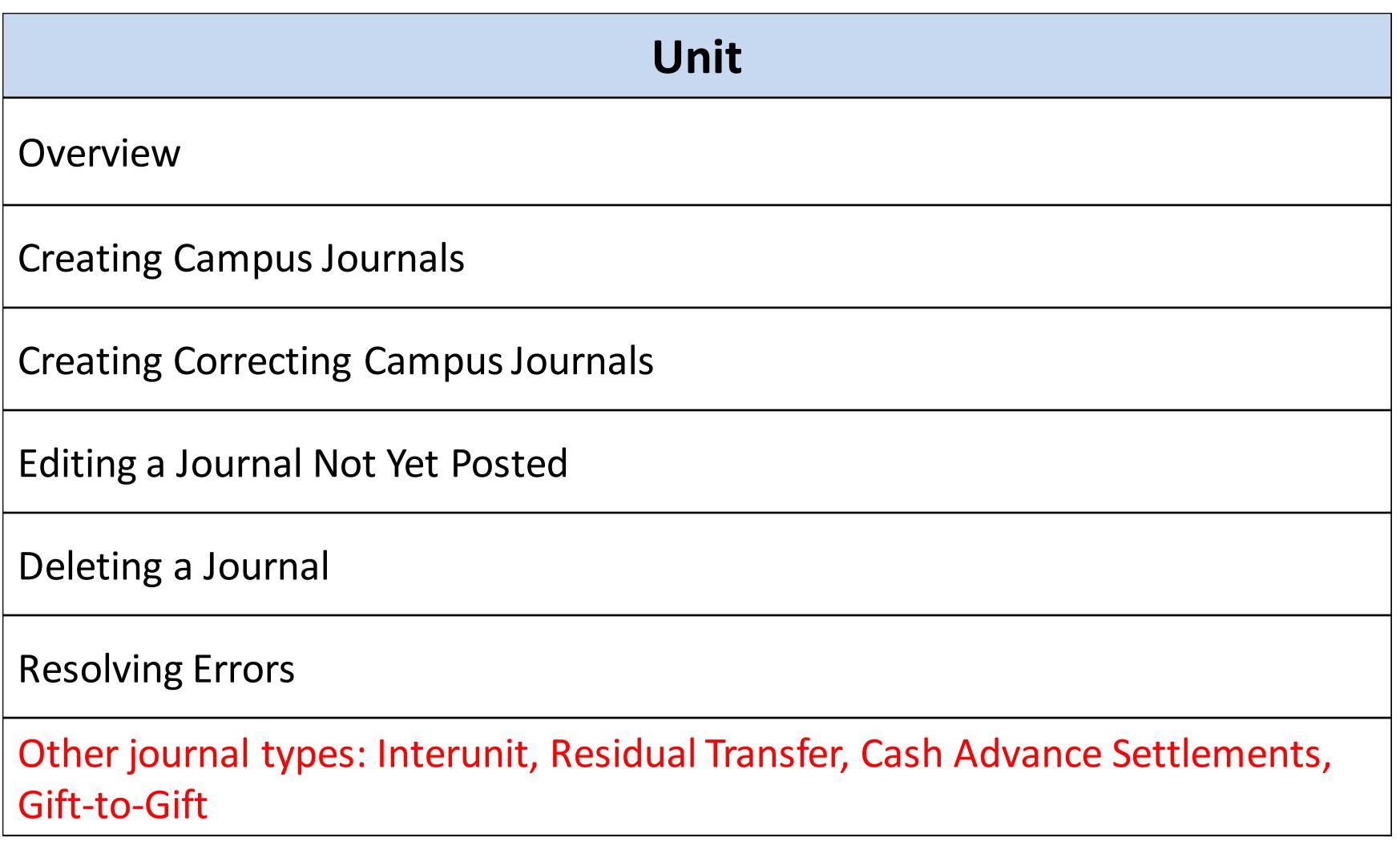

- Interunit journals move funds between business units
- Journal types that are or could be interunit:
	- Foundation Allocation to Univ Restricted/ Unrestricted Gift
	- Other Campus JE Interunit
- Creating an interunit journal is exactly the same as any other journal, except:
	- On each line of the interunit entries, you fill in the Affiliate chartfield with the offsetting business unit
	- The opposite of what you've entered in the Unit field
- Example:

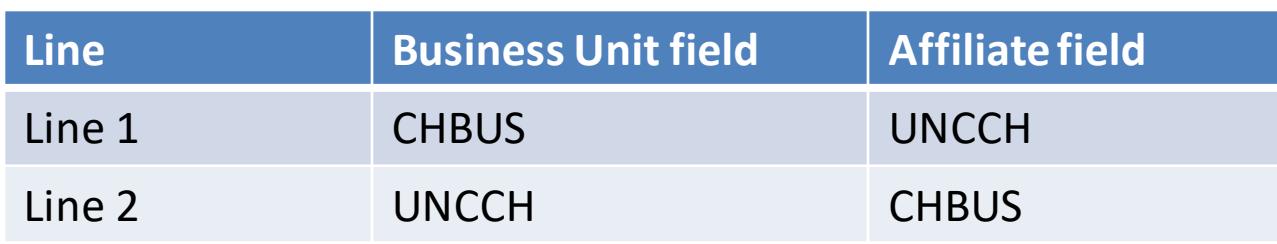

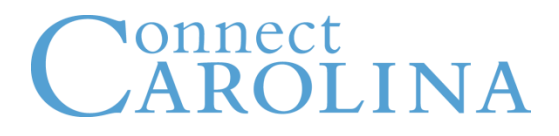

• There is now a rule on the Affiliate field so when you enter interunit journal you will get an error message if you leave Affiliate field blank

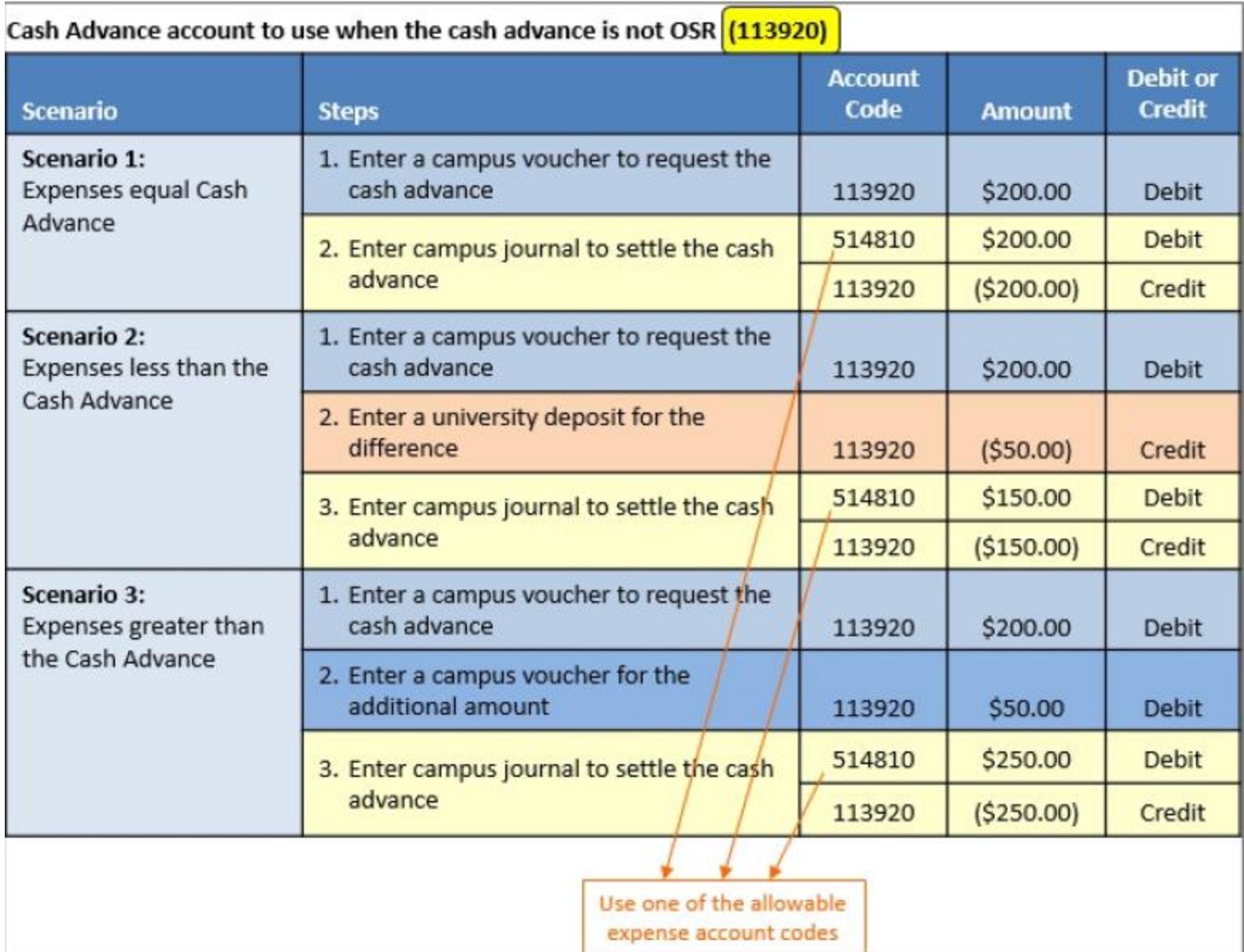

### onnect ILINA

- Residual Transfer journal is entered to transfer unused funds from a grant once the end date has been reached
	- Funds are usually moved to default chartfield string or may roll onto a new project
	- Multiple OSR policies must be taken into consideration
- Typically, someone in your department can help
	- If not, your OSR contact can assist

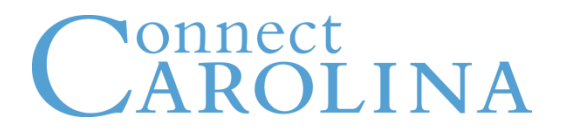

- Misusing the Gift to Gift journal will impact the balance of your Source or Source/Department combination in ways you did not intend
- Transfers funds from one Source to another or one Source/Department combo to another
- When you do a Gift to Gift journal, you lose management control over the journal amount to a large degree

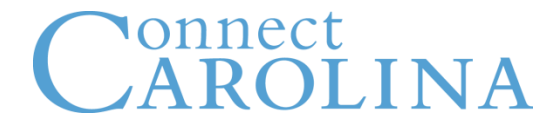

### InfoPorte

- InfoPorte is the principal reporting tool for finding financial balances and transactions, including:
	- Purchase requisitions
	- Campus vouchers
	- Campus journals
	- File uploads
	- deposits
- InfoPorte also includes:
	- grant details
	- The ability to look up chartfield values that you don't know
- For the full instruction on InfoPorte, you need to attend the Financial Reporting in InfoPorte class

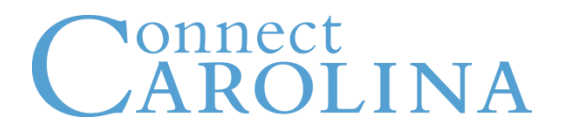

- Access to InfoPorte is controlled by your InfoPorte Administrator
- To access the required request form and to see the list of InfoPorte Administrators, go to:

[https://infoporte.unc.edu/tools/data\\_dictionary\\_documents.php](https://infoporte.unc.edu/tools/data_dictionary_documents.php)

- On the web page, look for:
	- Infoporte Admin/Access Request Coordinator list
	- Infoporte Access Request Form

• The Finance button contains the financial information in **InfoPorte** 

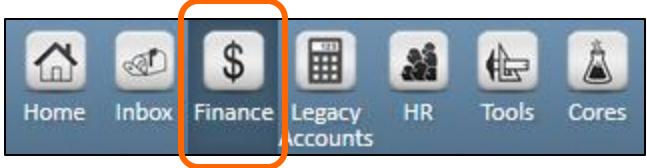

- The Finance landing page is the Dept Accounting > Ledger Rollups tab
- The main tabs you will use are:
	- Main Ledgers and OSR Ledger to see balances
	- Transactions to see individual transactions

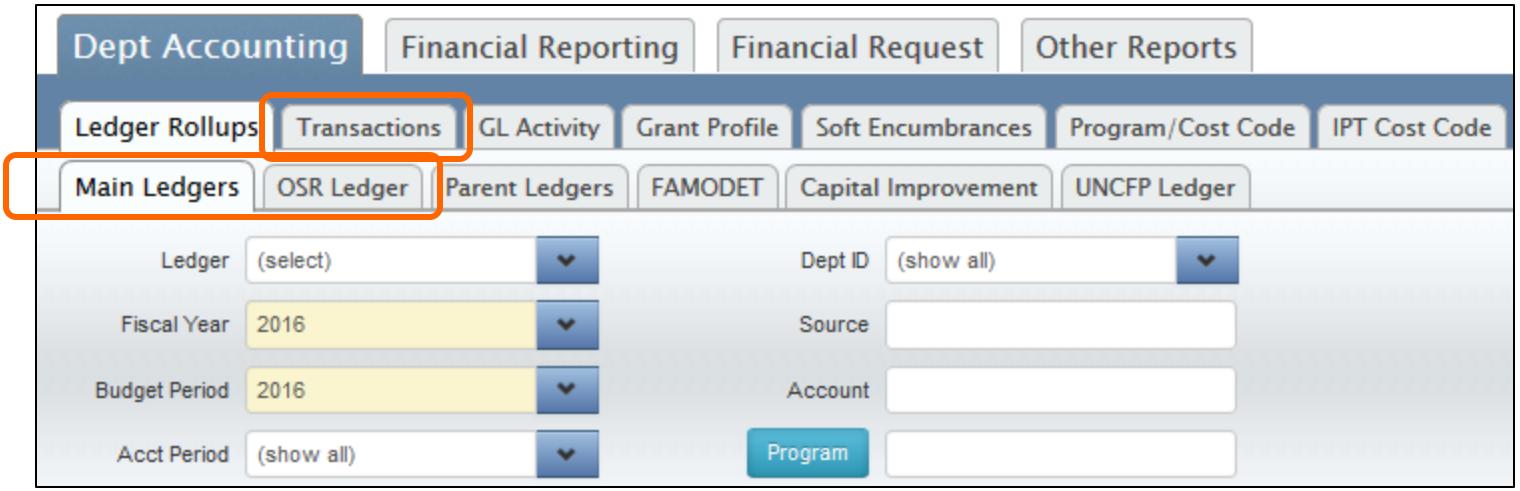

- To find campus journals:
	- 1. Click the Transactions tab
	- 2. The Fiscal Year, Budget Year, and Acct Period fields default to the current period. Change these fields if your transaction is in a different accounting period.

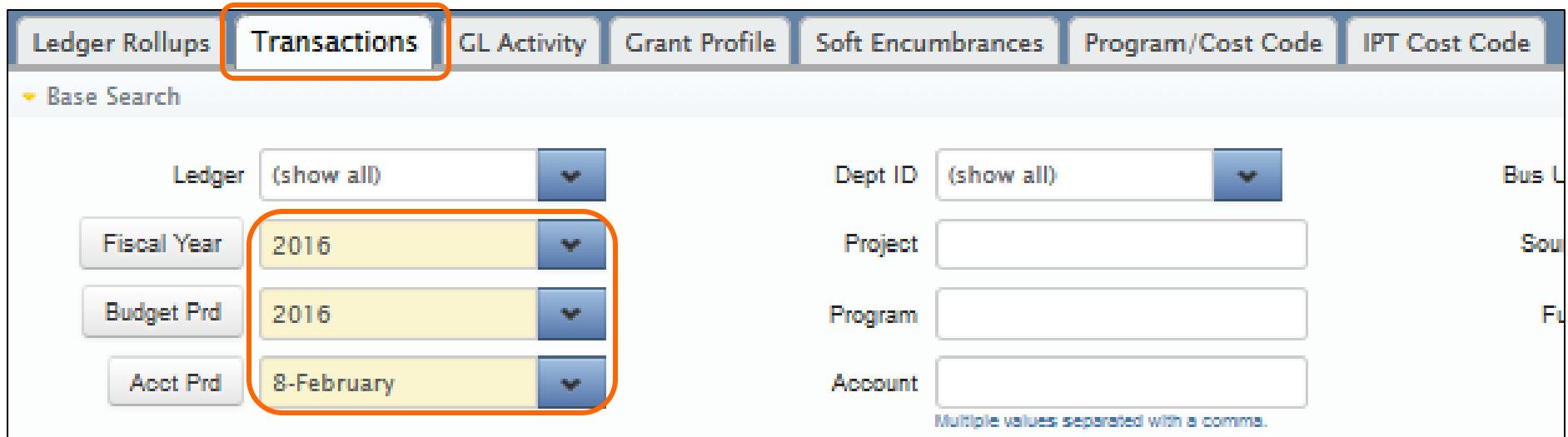

### **Finding Campus Journals in InfoPorte**

- 3. To find a specific campus journal, enter the journal ID in the Trans ID field.
- 4. Click Search.

**ROLINA** 

onnect

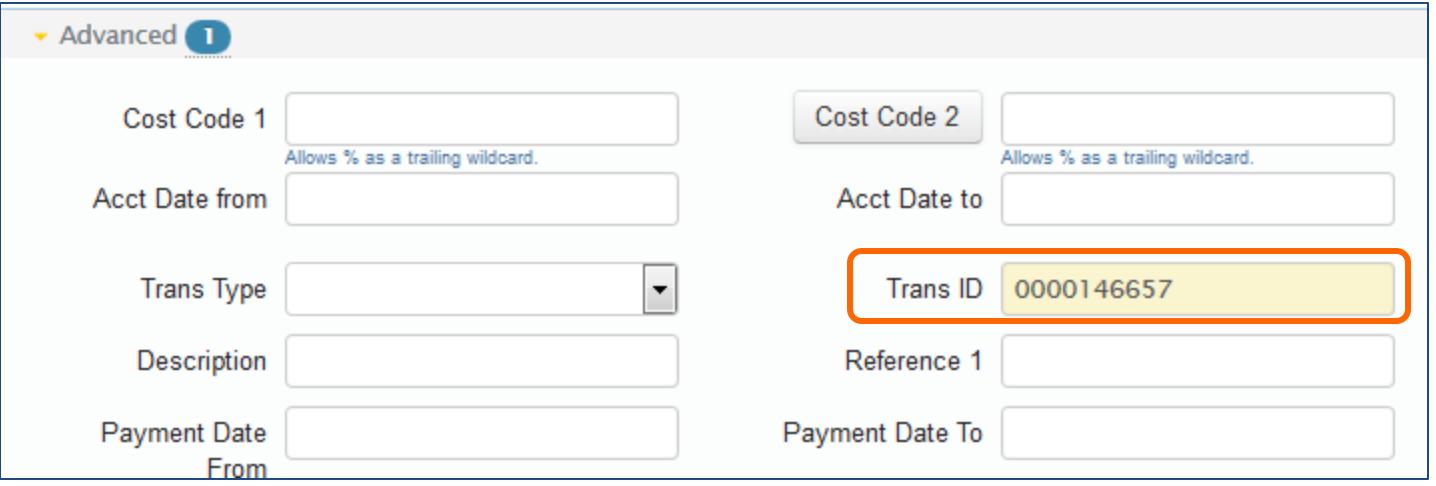

### Results:

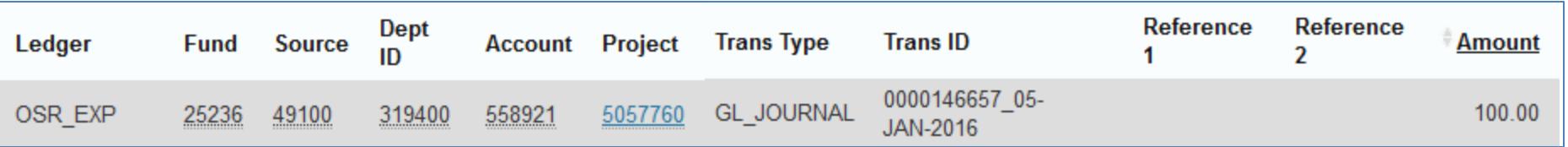

- What are the four general steps for creating a journal?
- What status does a journal need to have in order to edit or delete it?
- What status does a journal need to have in order to create a correcting journal from it?
- Why would a journal fail the journal edit process?
- After you fix either a journal edit or budget check error, what do you have to do?
- What step in creating a journal sends the journal to the approver?
- What happens if you do not submit a journal to the approver?